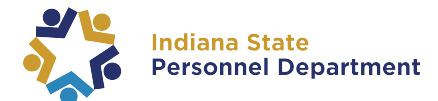

## **2024 Open Enrollment**

## **Verification of Submission**

- 1. **Log into [PeopleSoft](https://hr.gmis.in.gov/hrprd/signon.html) HR**
- 2. **Navigate** to **Employee Self Service** from the homepage.
- **3. Select** the **Open Enrollment** tile.
- 4. **Select** the **Benefit Enrollment** tab on the left-hand side of the page.
- 5. If the Status under the **Enrollment Summary shows "Submitted**," your elections have been saved.
	- a. **Navigate** to the **Benefit Statement** tab to **print** your **Elec�ons Preview**.

If the **Status** under the **Enrollment Summary** shows "**Changes saved – Submit to view**," you need to **select** the **Submit Enrollment** buton as you have made changes since the last �me you submited your enrollment.

- a. Once you **select** the **Submit Enrollment** buton the **Status** will change to "**Submited.**"
- b. **Navigate** to the **Benefit Statement** tab to **print** your new **Elec�ons Preview**.

If the **Status** under the **Enrollment Summary** shows "**Pending Review**," you need to **select** the **Submit Enrollment button to submit your elections.** 

- a. Once you **select** the **Submit Enrollment** buton the **Status** will change to "**Submited.**"
- b. **Navigate** to the **Benefit Statement** tab to **print** your new **Elec�ons Preview**.

## **Poten�al Errors**

If the **Submit Enrollment** buton is grayed out there is an error in your enrollment that needs to be corrected.

- a. **Review** the benefit tile(s) under the **Benefit Enrollment** page to identify any tile(s) that show **"Error"** for the Status.
- b. **Select** the �le with the **"Error"** Status.
- c. **Read** the error message on the top of the page and **correct** the corresponding issue.
- d. Once corrected, **select** the **Submit Enrollment** buton the **Status** will change to "**Submited**."
- e. **Navigate** to the **Benefit Statement** tab to **print** your new **Elec�ons Preview**.

If the **Benefits Alerts** pop up contains any warnings, there is an error in your enrollment that needs to be corrected.

- a. **Review** the warning. Then select the Done buton.
- b. **Correct** the error associated with the warning message.
- c. Once corrected, **select** the **Submit Enrollment** buton the **Status** will change to "**Submited**."
- d. **Navigate** to the **Benefit Statement** tab to **print** your new **Elec�ons Preview**.